## **メーカーデータダウンロード 設定変更手順**

1)プラネストef/Bitz/P'sを起動します。

[基本設定]-[データベース保守]ー[メーカーデータのダウンロード・復帰]の順に選択します。

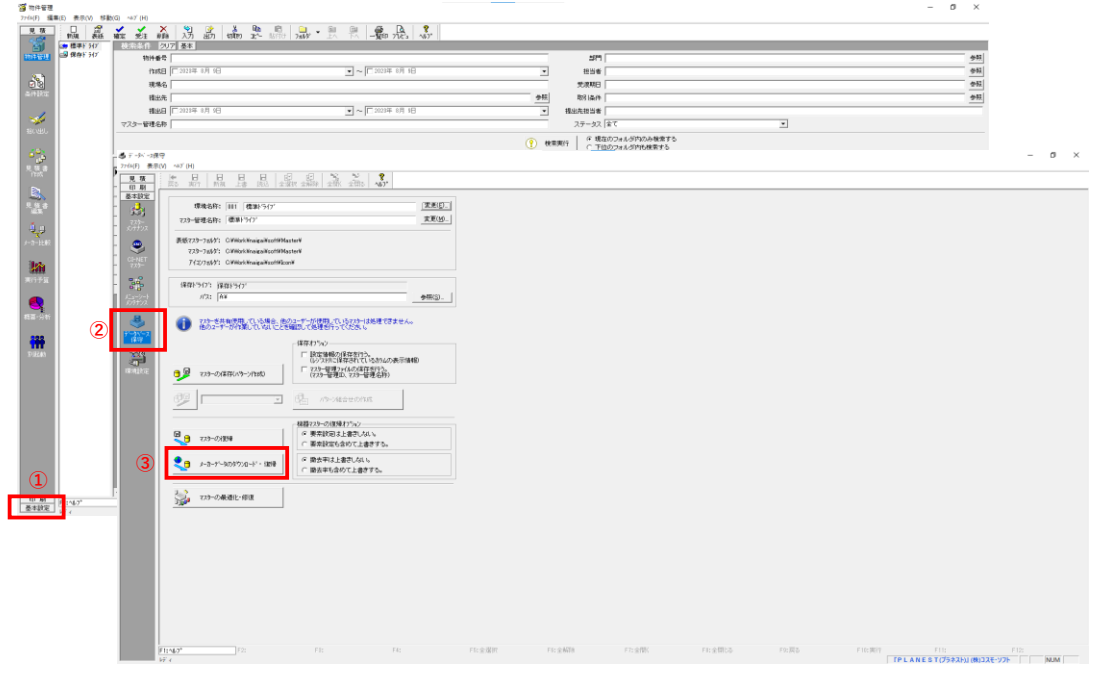

2)[次へ]を選択します。

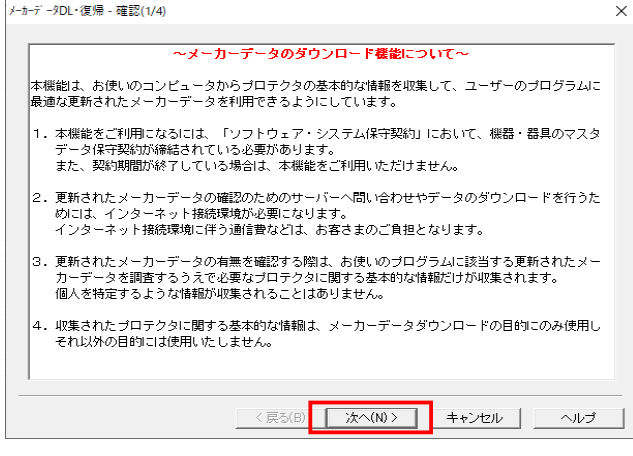

3)"ダウンロードURL(A)"の[設定]を選択し、URLの先頭「**www**」を「**mkdl**」(エムケーディエル)に変更し、[次へ]を選択します。

変更前 **[www](http://www.cosmosoft.co.jp/・・・・・)**[.cosmosoft.co.jp/・・・・・](http://www.cosmosoft.co.jp/・・・・・)

変更後 **mkdl**.cosmosoft.co.jp/・・・・・ ※mkdlの後の「.」を削除しないように注意してください

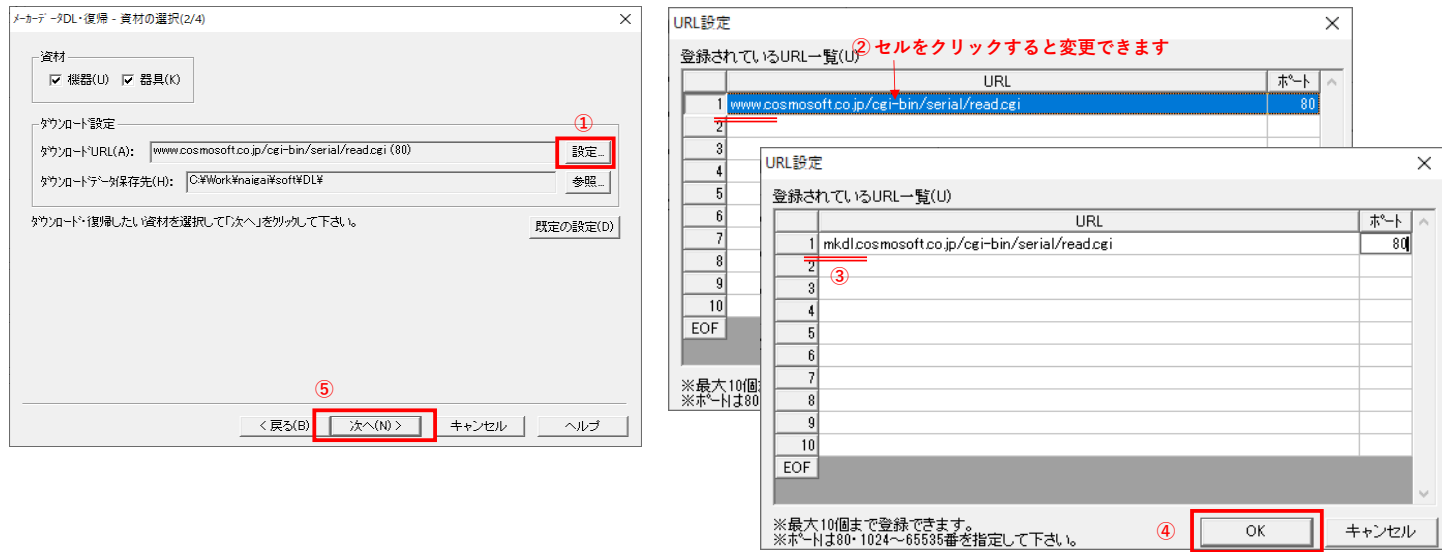

## 4)[次へ]を選択します。

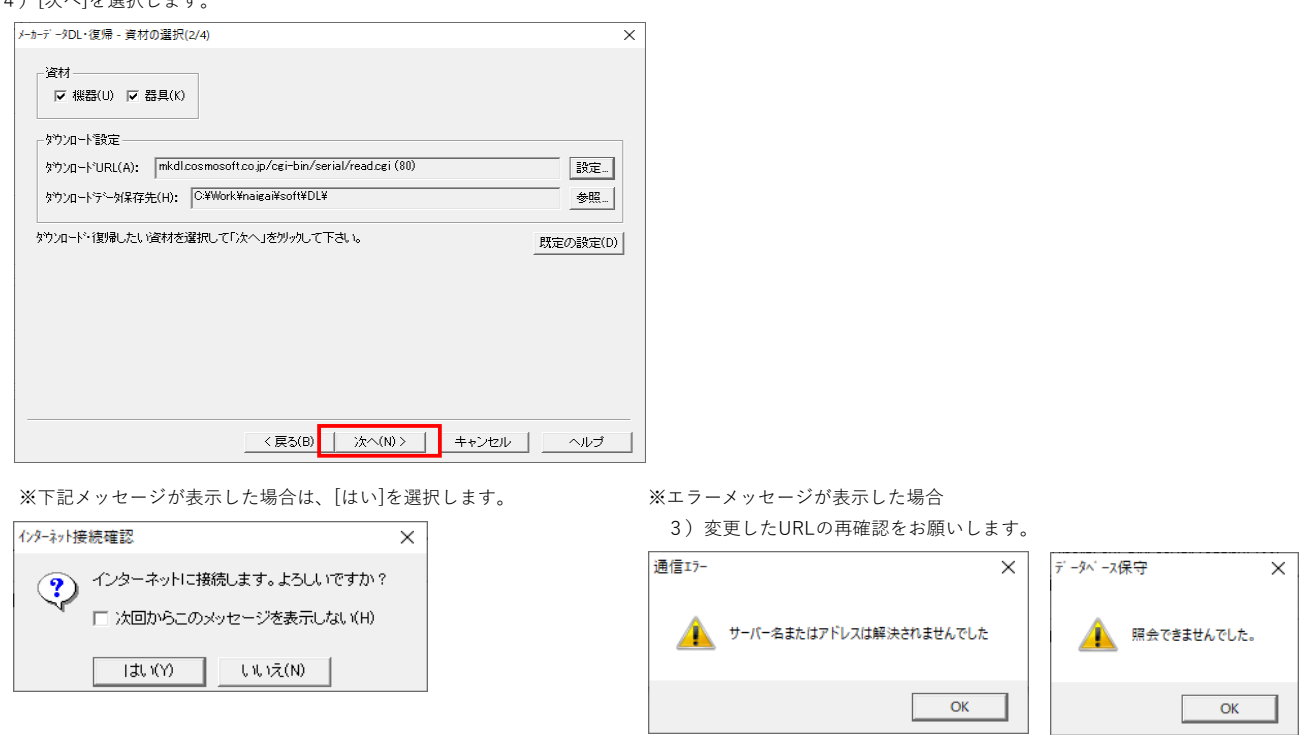

5)[次へ]を選択します。

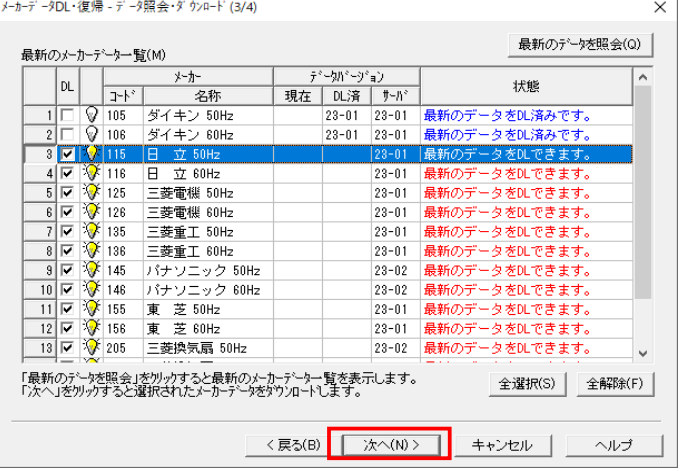

## 6)[完了]を選択します。以上で設定変更は完了です。

※"最新のデータをDLできます。"のメーカーデータがある場合は、選択してダウンロードし、更新してください。

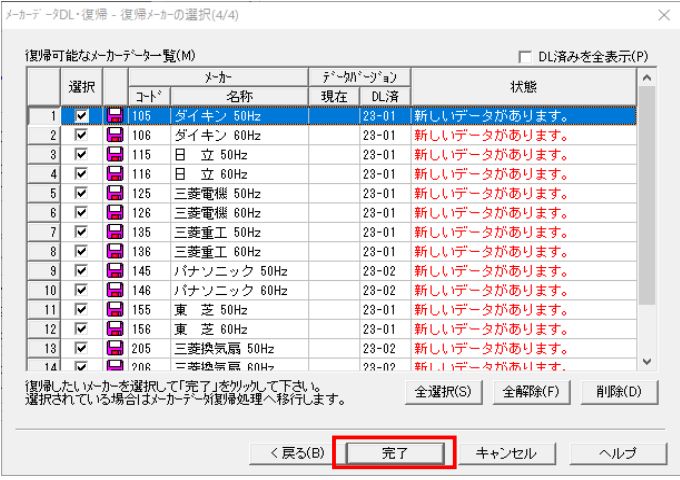